# Démarrage rapide

## **Contenu de la boîte**

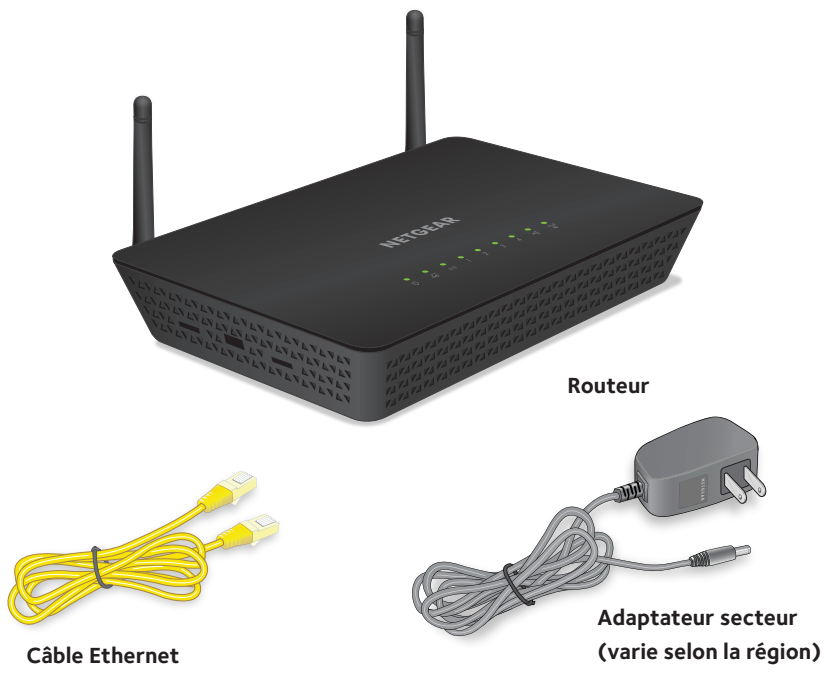

# **NETGEAR®**

**Routeur intelligent AC1200 avec antennes externes** Modèle R6220

#### **1. Préparez votre modem.**

Débranchez le cordon d'alimentation de votre modem. S'il est équipé d'une batterie de secours, retirez-la.

#### **2. Branchez votre modem.**

Branchez votre modem. S'il est équipé d'une batterie de secours, remettez-la en place. Ensuite, branchez le modem au port WAN jaune du routeur.

#### **4. Connectez un appareil.**

Utilisez un câble Ethernet pour brancher l'ordinateur à un port de réseau local du routeur.

Vous pouvez également connecter votre ordinateur ou appareil mobile WiFi au routeur à l'aide d'une connexion WiFi. Pour vous connecter par WiFi, utilisez le nom et le mot de passe du réseau WiFi situés sur l'étiquette du routeur.

#### **5. Connectez-vous au routeur.**

Ouvrez un navigateur Web.

L'assistant d'installation NETGEAR s'affiche.

Si vous ne voyez pas l'assistant d'installation, tapez **www.routerlogin.net** dans la barre d'adresse du navigateur Web. Lorsque vous y êtes invité, entrez le nom d'utilisateur **admin** et le mot de passe **password**.

Suivez les instructions pour établir la connexion à Internet.

**6. Obtenez l'application genie.**

Téléchargez l'application gratuite genie à l'adresse

*[NETGEAR.com/genie](www.NETGEAR.com/genie)*.

Partager facilement du contenu multimédia, des fichiers et des imprimantes sur votre réseau à partir de votre téléphone intelligent, tablette ou ordinateur

portable.

#### **3. Allumez le routeur**.

s'allume en vert. Si le voyant d'alimentation ne s'allume pas, appuyez sur le bouton **Power On/Off** (marche/arrêt).

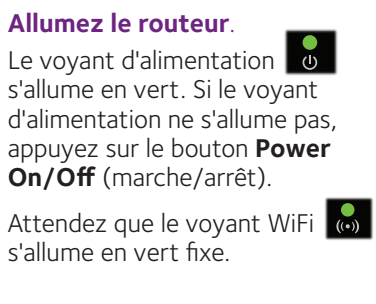

s'allume en vert fixe.

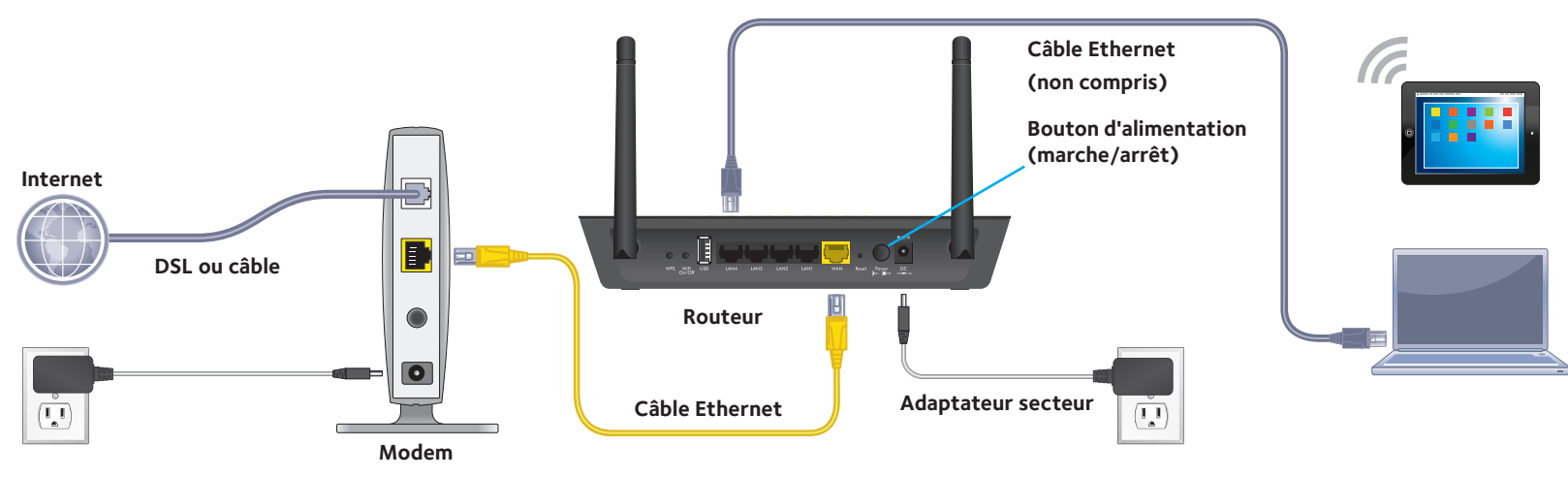

#### **7. Procurez-vous le guide de l'utilisateur.**

Vous pouvez consulter le guide de l'utilisateur en ligne à l'adresse *[downloadcenter.netgear.com](http://downloadcenter.netgear.com)* ou en cliquant sur le lien à cet effet dans l'interface utilisateur du produit.

**NETGEAR, Inc.** 350 East Plumeria Drive San Jose, CA 95134, États-Unis

# **Nom et mot de passe du réseau WiFi**

Le nom prédéfini du réseau (SSID) et le mot de passe (clé réseau) sont propres à votre routeur, comme un numéro de série. Comme le routeur utilise automatiquement la sécurité du WiFi, vous n'avez pas besoin de la configurer. Les paramètres WiFi figurent sur l'étiquette du routeur.

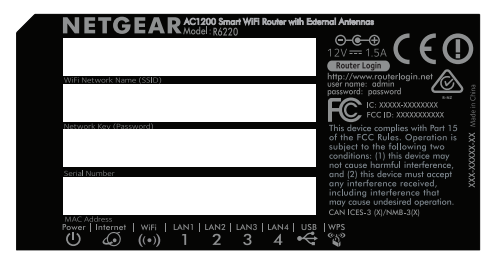

Si vous modifiez les paramètres WiFi, notez-les ici pour pouvoir les consulter facilement et conservez-les dans un endroit sûr :

Nom du réseau WiFi (SSID)

Clé réseau (mot de passe)

## **Connexion au réseau WiFi**

Pour connecter votre ordinateur ou votre appareil mobile WiFi au réseau WiFi du routeur, vous pouvez utiliser la méthode manuelle ou le protocole WPS (Wi-Fi Protected Setup).

### **Méthode manuelle**

1. Lancez l'utilitaire logiciel qui gère vos connexions WiFi sur l'ordinateur ou l'appareil mobile que vous voulez connecter à votre routeur.

Cet utilitaire recherche tous les réseaux WiFi de votre secteur.

2. Recherchez et sélectionnez le nom de votre réseau WiFi (SSID). Le SSID se trouve sur l'étiquette de votre routeur.

- 3. Entrez le mot de passe du routeur (ou votre mot de passe personnalisé, si vous l'avez changé), puis cliquez sur le bouton **Connect** (Connexion). Le mot de passe se trouve sur l'étiquette du routeur.
- 4. Répétez les étapes 1 à 3 pour ajouter d'autres ordinateurs ou appareils mobiles.

## **Méthode WPS**

Si votre ordinateur ou appareil mobile WiFi prend en charge la méthode WPS, vous pouvez l'utiliser pour accéder au réseau WiFi du routeur. Pour obtenir de l'aide à propos du bouton **WPS** de votre ordinateur ou de votre appareil mobile, consultez les instructions ou l'aide en ligne de votre ordinateur ou de votre appareil. Il est possible que le matériel ancien ne puisse pas utiliser la méthode WPS.

Remarque : La fonction WPS ne prend pas en charge la sécurité WEP. Si vous utilisez le protocole de sécurité WEP, utilisez la méthode manuelle.

- 1. Appuyez sur le bouton **WPS** du routeur.
- 2. Dans les deux minutes, appuyez sur le bouton **WPS** ou cliquez sur le bouton **WPS** à l'écran de votre ordinateur ou de votre appareil mobile. L'ordinateur ou l'appareil mobile se connecte au réseau WiFi du routeur.
- 3. Répétez ce processus pour ajouter d'autres ordinateurs ou appareils mobiles au réseau.

## **Partager un appareil USB sur le réseau WiFi**

ReadySHARE® vous permet de partager et d'accéder à un périphérique de stockage USB branché au port USB du routeur à partir d'un ordinateur connecté au réseau WiFi de votre routeur.

## **Accéder à un périphérique USB à partir d'un ordinateur Windows**

- 1. Insérez votre périphérique USB dans le port USB du routeur.
- 2. Sélectionnez **Start > Run** (Démarrer > Exécuter).
- 3. Entrez **\\readyshare** dans la boîte de dialogue.
- 4. Cliquez sur le bouton **OK**. Le périphérique USB s'affiche.

## **Accéder à un périphérique USB à partir d'un ordinateur Mac**

1. Insérez votre périphérique USB dans le port USB du routeur.

- 
- 2. Sélectionnez **Go > Connect to Server** (Aller > Connexion au serveur).
- 
- 

3. Entrez **smb://readyshare** comme adresse du serveur.

4. Cliquez sur le bouton **Connect** (Connecter).

Le périphérique USB s'affiche.

# **Soutien**

Nous vous remercions d'avoir acheté ce produit NETGEAR. Vous pouvez visiter le *[www.netgear.com/support](http://www.netgear.com/support)* pour enregistrer votre produit, obtenir de l'aide, accéder aux plus récents téléchargements et guides d'utilisation, et vous joindre à notre communauté. Nous vous recommandons d'utiliser uniquement les ressources

d'assistance officielles NETGEAR.

Pour obtenir la déclaration de conformité actuelle pour l'UE, visitez le site *[http://kb.netgear.com/app/answers/detail/a\\_id/11621](http://kb.netgear.com/app/answers/detail/a_id/11621)*.

Pour obtenir des renseignements sur la conformité, visitez la page *<http://www.netgear.com/about/regulatory/>*.

Consultez le document relatif à la conformité réglementaire avant de brancher l'appareil.

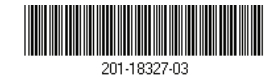